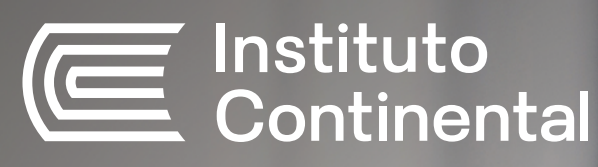

# **Instructivo de pagos**

Te ofrecemos una grata experiencia en todos los procesos que realizas durante tu vida académica. Por eso, te brindamos diferentes canales y modalidades de pago. Conoce cuáles son:

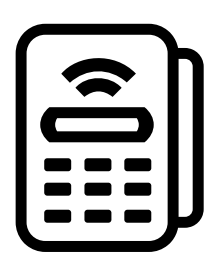

# **Pago en instituciones bancarias**

# <u>....</u> Caja Centro

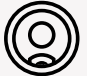

## © Ventanilla de atención

#### **Procedimiento:**

- Indica que deseas realizar un depósito a la recaudadora del Instituto Continental. l T
- **2** Cuenta a abonar: Instituto Continental.
- **3** El código de pago a indicar al cajero es el número de **CODIGO** (de 7 dígitos) del estudiante.
- **\* El pago realizado se actualizará inmediatamente.**

### Agencias

**Huancayo** Jr. Cuzco N°327

**El Tambo** Calle Miguel Grau N°805 **Chilca** Calle Real N°699

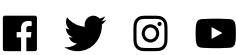

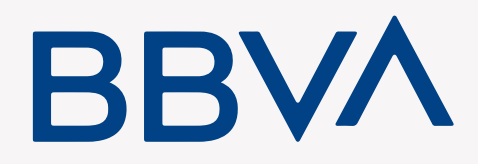

#### **Banca por internet**

#### Procedimiento:

- Ingresa a la página web: [www.bbva.pe.](https://www.bbva.pe/) П
- 2 Digita el número de tu tarjeta y clave, y haz clic en "Entrar".
- Selecciona (a la izquierda) la opción "Pagos de Servicios" "Instituciones y **31** empresas".
- Digita "Instituto Continental". **4**
- Haz clic en "Instituto Continental". **5**
- Ingresa el número de **CODIGO** (de 7 dígitos) del estudiante. **6**
- Selecciona el documento a pagar y la cuenta de cargo. **7**
- Ingresa la clave secreta y haz clic en "Continuar" para cerrar la operación. **8**
- **\* El pago realizado se actualizará inmediatamente.**

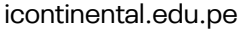

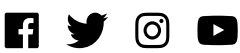

**Aplicativo móvil**

#### Procedimiento:

- Ingresa a la aplicación móvil del BBVA. n
- Selecciona el enlace: Operaciones en línea Ingresa a tus cuentas. 2
- Ingresa el número de tarjeta y clave. **31**
- **4** Marca la opción: Operaciones Pagos de servicios.
- **5** Selecciona: Instituto Continental.
- **6** Ingresa el número de **CODIGO** (de 7 dígitos) del estudiante y haz clic en "Aceptar".
- **\* El pago realizado se actualizará inmediatamente.**

### **Agentes BBVA**

Procedimiento:

- П Disponibilidad del sistema de acuerdo con el horario del establecimiento.
- Podrás acercarte a cualquiera los Agentes BBVA, indicando que pagarás el recaudo 2 del Instituto Continental.
- **31** Indicar el número de **CODIGO** (de 7 dígitos) del estudiante.
- **\* El pago realizado se actualizará inmediatamente.**

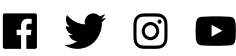

\* Conoce aquí la red de agentes a nivel nacional del BBVA:

<https://www.bbva.pe/personas/canales-de-atencion/oficinas-abiertas.html>

## **Ventanilla de atención**

Procedimiento:

- Indica que deseas realizar un depósito a la recaudadora del Instituto Continental. п
- <u>|2 |</u> Cuenta a abonar: Instituto Continental.
- El código de pago a indicar al cajero es el número de **CODIGO** (de 7 dígitos) del **31** estudiante.
- **\* El pago realizado se actualizará inmediatamente.**

# **Scotiabank**

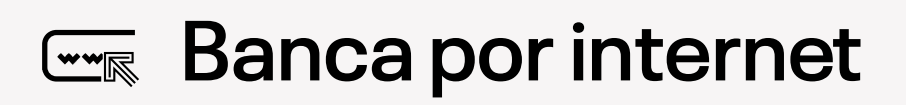

Procedimiento:

- П Ingresa los últimos 10 dígitos de tu tarjeta y clave. En el caso de tarjeta de crédito, deberás ingresar los 16 dígitos de tu tarjeta. Verifica la imagen de seguridad e ingresa tu clave principal para continuar.
- En el menú principal, marca la opción Operaciones Pagos de servicios Universida-**2** des e Institutos.

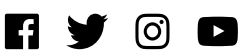

- **31** Selecciona Instituto Continental y digita el número de **CODIGO** (de 7 dígitos) del estudiante.
- Finalmente, selecciona el pago a realizar, ingresa la clave token y haz clic en la opción "Pagar". **4**
- El sistema te mostrará una pantalla que podrás imprimir o enviar a una dirección de correo electrónico como constancia del pago. **5**
- **\* El pago realizado se actualizará inmediatamente.**

## **Aplicativo móvil**

Procedimiento:

- Ingresa a la aplicación móvil de Scotiabank. п
- 2 Digita los 10 últimos dígitos de tu tarjeta y clave.
- **31** En el menú principal marca la opción: Pagos de servicios e Instituciones.
- Selecciona "Otras instituciones" y posteriormente "Universidades e Institutos". **4**
- Haz clic en la opción de búsqueda por nombre y elige "INSTITUTO CONTINENTAL". **5**
- **6** Selecciona el servicio "Pensión".
- Ingresa en el campo de número de referencia, el **CODIGO** (de 7 dígitos) del estudiante y selecciona "Consultar". **7**

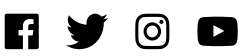

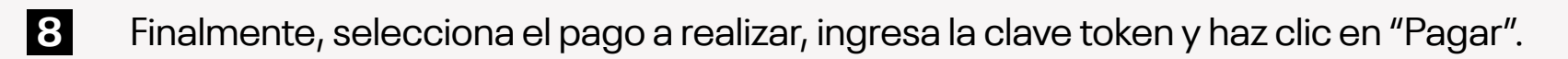

**\* El pago realizado se actualizará inmediatamente.**

#### **Agente Kasnet**

Procedimiento:

- Disponibilidad del sistema de acuerdo con el horario del establecimiento. П
- Podrás acercarte a cualquiera de los más de 3000 agentes Kasnet, indicando que **2** pagarás al recaudo del Instituto Continental **(código 601576)**.
- **3** Indica el número de **CODIGO** (de 7 dígitos) del estudiante.
- **\* El pago realizado se actualizará inmediatamente.**

### **Agentes Scotiabank**

Procedimiento:

- Disponibilidad del sistema de acuerdo con el horario del establecimiento: П De lunes a viernes de 9:00 a. m. a 6:00 p. m. y sábados de 9:00 a. m. a 1:00 p. m.
- Podrás acercarte a cualquiera los Agentes Scotiabank, indicando que pagarás el 2 recaudo del Instituto Continental.
- **31** Indicar el número de **CODIGO** (de 7 dígitos) del estudiante.

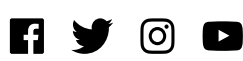

- **\* El pago realizado se actualizará inmediatamente.**
- \* Conoce aquí la red de agentes a nivel nacional del Scotiabank:

<https://intl.scotiabank.com/es-pe/locator/default.aspx>

### **Ventanilla de atención**

#### Procedimiento:

- Indica en ventanilla que deseas realizar un pago al Instituto Continental. п
- Cuenta a abonar: Instituto Continental Pensión. **2**
- **BI** Indica el número de DNI del estudiante.
- **\* El pago realizado se actualizará inmediatamente.**

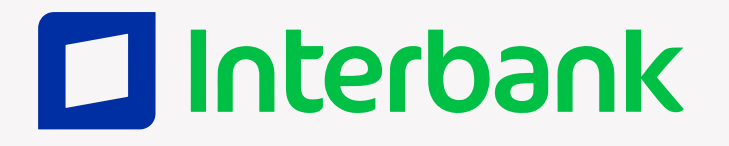

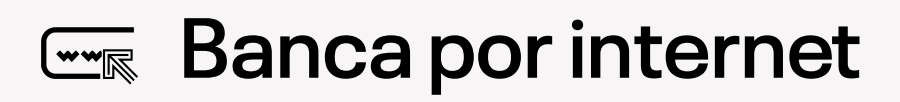

Procedimiento:

- Ingresa a la página web: [interbank.com.pe](https://bancaporinternet.interbank.pe/#/login) n
- Selecciona Banca por Internet / Personas. **2**
- **31** Ingresa los números de tu tarjeta de crédito o débito, luego el DNI y seguidamente la clave web, que previamente debes haber solicitado en el banco.

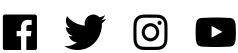

- **4** En el menú principal, marca la opción "Pago a institución o empresa".
- **5** Elige empresa y escribe "Instituto Continental".
- **6** En el servicio selecciona "Pensión".
- **7** Luego ingresa el número de **CODIGO** (de 7 dígitos) del estudiante.
- Selecciona las cuotas a pagar (aparecerán desde la fecha de vencimiento más antigua y conforme se van pagando). **8**
- Te enviaran un SMS a tu número telefónico afiliado. **9**
- Ingresa la clave dinámica y haz clic en confirmar. **10**
- En el resultado final te mostrará el código de la operación y si deseas podrás imprimir o enviar a tu correo electrónico la constancia del pago. **11**
- **\* El pago realizado se actualizará inmediatamente.**

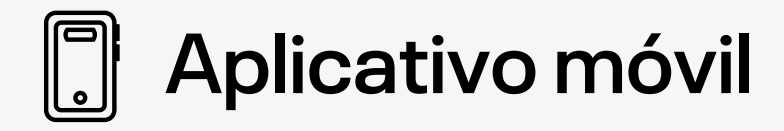

Procedimiento:

- Ingresa al aplicativo móvil de Interbank. п
- 2 Ingresa los números de tu tarjeta de crédito o débito, luego el DNI y seguidamente la clave web, que previamente debes haber solicitado en el banco.
- **31** En el menú principal, ingresa a "Operaciones".

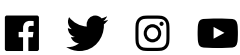

- **4** Marca la opción "Pago a institución o empresa".
- **5** En empresa, digita "Instituto Continental".
- **6** En servicio, selecciona "Pensión".
- **7** Luego ingresa el **CÓDIGO** (de 7 dígitos) de estudiante.
- Selecciona las cuotas a pagar (aparecerán desde la fecha de vencimiento más antigua y conforme se van pagando). **8**
- **9** Te enviaran un SMS a tu número telefónico afiliado.
- **10** Ingresa la clave dinámica y haz clic en confirmar.
- En el resultado final te mostrará el código de la operación y si deseas podrás enviar a tu correo electrónico la constancia del pago. **11**
- **\* El pago realizado se actualizará inmediatamente.**

### **Ventanilla de atención**

Procedimiento:

- Indica en ventanilla que deseas realizar un pago al Instituto Continental. п
- **2** Cuenta a abonar: Instituto Continental – Pensión.
- **3** Indica el número de **CODIGO** (de 7 dígitos) del estudiante.

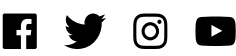

**\* El pago realizado se actualizará inmediatamente.**

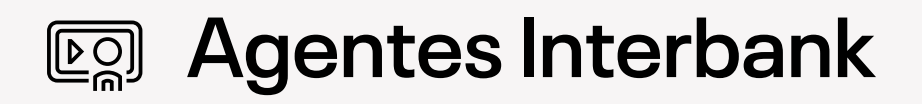

Procedimiento:

- Disponibilidad del sistema de acuerdo con el horario del establecimiento. П
- Podrás acercarte a cualquiera de los agentes Interbank, indicando que pagarás a la **2** recaudadora del Instituto Continental. **(Código de Empresa: 05-155-01)**
- **3** Indica el número de **CÓDIGO** (de 7 dígitos) del estudiante.

**\* El pago realizado se actualizará inmediatamente.**

\* Conoce aquí la red de agentes a nivel nacional del Interbank:

<https://interbank.pe/puntos-de-atencion>

# **BanBif**

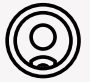

#### **Ventanilla de atención**

#### Procedimiento:

- Indica que deseas realizar un depósito a la cuenta recaudadora del Instituto IП Continental.
- Cuenta a abonar: Instituto Continental. 2
- **31** Indica el número de **CODIGO** (de 7 dígitos) del estudiante.

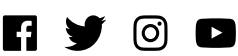

**\* El pago realizado se actualizará inmediatamente.**

#### **Exaggeria Banca por internet**

Procedimiento:

- П Ingresa a la página web: [banbif.com.pe.](https://www.banbif.com.pe/Personas)
- **2** Selecciona Banca por Internet / Personas.
- **31** Ingresa los números de tu tarjeta de crédito o débito, luego el DNI y seguidamente la clave web, que previamente debes haber solicitado en el banco.
- **4** En el menú principal, marca la opción "Pago a institución o empresa".
- **5** Elige empresa y escribe "Instituto Continental".
- **6** En servicio selecciona "Pensión".
- **7** Luego ingresa el número de **CODIGO** (de 7 dígitos) del estudiante.
- Selecciona las cuotas a pagar (aparecerán desde la fecha de vencimiento más antigua y conforme se van pagando). **8**
- **9** Te enviaran un SMS a tu número telefónico afiliado.
- **10** Ingresa la clave dinámica y haz clic en confirmar.
- En el resultado final te mostrará el código de la operación y si deseas podrás imprimir o enviar a tu correo electrónico la constancia del pago. **11**
- **\* El pago realizado se actualizará inmediatamente.**

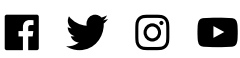

**Aplicativo móvil**

Procedimiento:

- Ingresa al aplicativo móvil de BanBif. П
- 2 Ingresa los números de tu tarjeta de crédito o débito, luego el DNI y seguidamente la clave web, que previamente debes haber solicitado en el banco.
- **31** En el menú principal, ingresa a "Operaciones".
- **4** Marca la opción "Pago a institución o empresa".
- **5** En empresa, digita "Instituto Continental".
- **6** En servicio, selecciona "Pensión".
- **7** Luego ingresa el número de **CODIGO** (de 7 dígitos) de estudiante.
- Selecciona las cuotas a pagar (aparecerán desde la fecha de vencimiento más antigua y conforme se van pagando). **8**
- **9** Te enviaran un SMS a tu número telefónico afiliado.
- **10** Ingresa la clave dinámica y haz clic en confirmar.
- En el resultado final te mostrará el código de la operación y si deseas podrás imprimir o enviar a tu correo electrónico la constancia del pago. **11**

**\* El pago realizado se actualizará inmediatamente.**

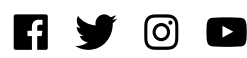

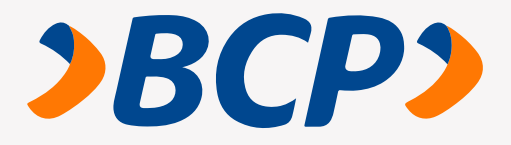

### **Ventanilla de atención**

Procedimiento:

- Indica que deseas realizar un depósito CREDIPAGO al Instituto Continental. П
- Cuenta a abonar: "Pensión, matrícula, admisión y otros". **2**
- **31** El código de pago a indicar al cajero es el número de **CODIGO** (de 7 dígitos) del estudiante.

**\* El pago realizado se actualizará inmediatamente.**

Ten en cuenta que, la comisión que cobra el Banco de Crédito por el pago a realizar es de S/ 6.50.

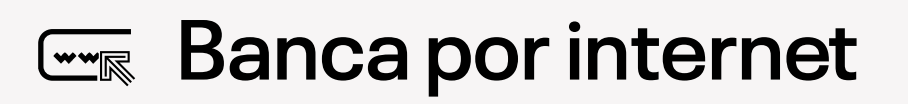

Procedimiento:

- Ingresa a la página del Banco de Crédito BCP: [www.viabcp.com](https://bcpzonasegurabeta.viabcp.com/). n
- Selecciona el enlace: Operaciones en línea: "Ingresa a tus cuentas". **2**
- **31** Digita el número de tu tarjeta Credimás y clave.
- **4** Marca la opción: Operaciones Pagos de servicios- Instituto Continental.

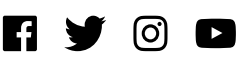

- **5** Selecciona el servicio de "Pensión-matrícula-admisión y otros".
- **6** Ingresa el número de tu **CODIGO** (de 7 dígitos) y selecciona "Aceptar".
- Finalmente elige el pago a realizar, ingresa tu clave token y selecciona la opción "Pagar". **7**
- **\* El pago realizado se actualizará inmediatamente.**

## **Aplicativo móvil**

Procedimiento:

- П Ingresa a la aplicación móvil del Banco de Crédito.
- Selecciona el enlace: Operaciones en línea, "Ingresa a tus cuentas". 2
- **31** Digita el número de tu tarjeta y clave.
- **4** Marca la opción: Operaciones Pagos de servicios Instituto Continental.
- **5** Selecciona el servicio de "Pensión, matrícula, admisión y otros".
- **6** Ingresa el número de tu **CODIGO** (de 7 dígitos) y selecciona "Aceptar".
- Finalmente, elige el pago a realizar, ingresa tu clave token y selecciona la opción "Pagar". **7**
- **\* El pago realizado se actualizará inmediatamente.**

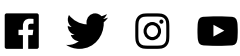

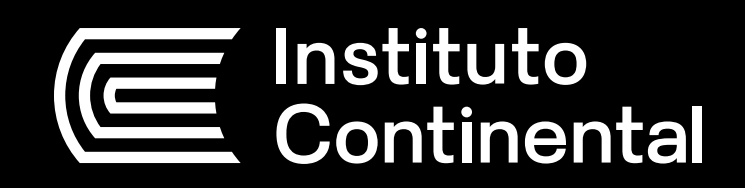

icontinental.edu.peFIY OF